دليل جلسات العملي

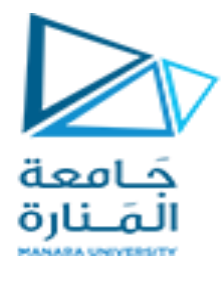

**جامعة المنارة**

**كلية: الهندسة** 

**قسم: المعلوماتية** 

**اسم المقرر: أساسيات الشبكات الحاسوبية** 

**رقم الجلسة )6(** 

**عنوان الجلسة** 

**اعداد المبدالت و الموجهات باستخدام Cisco Packet Tracer**

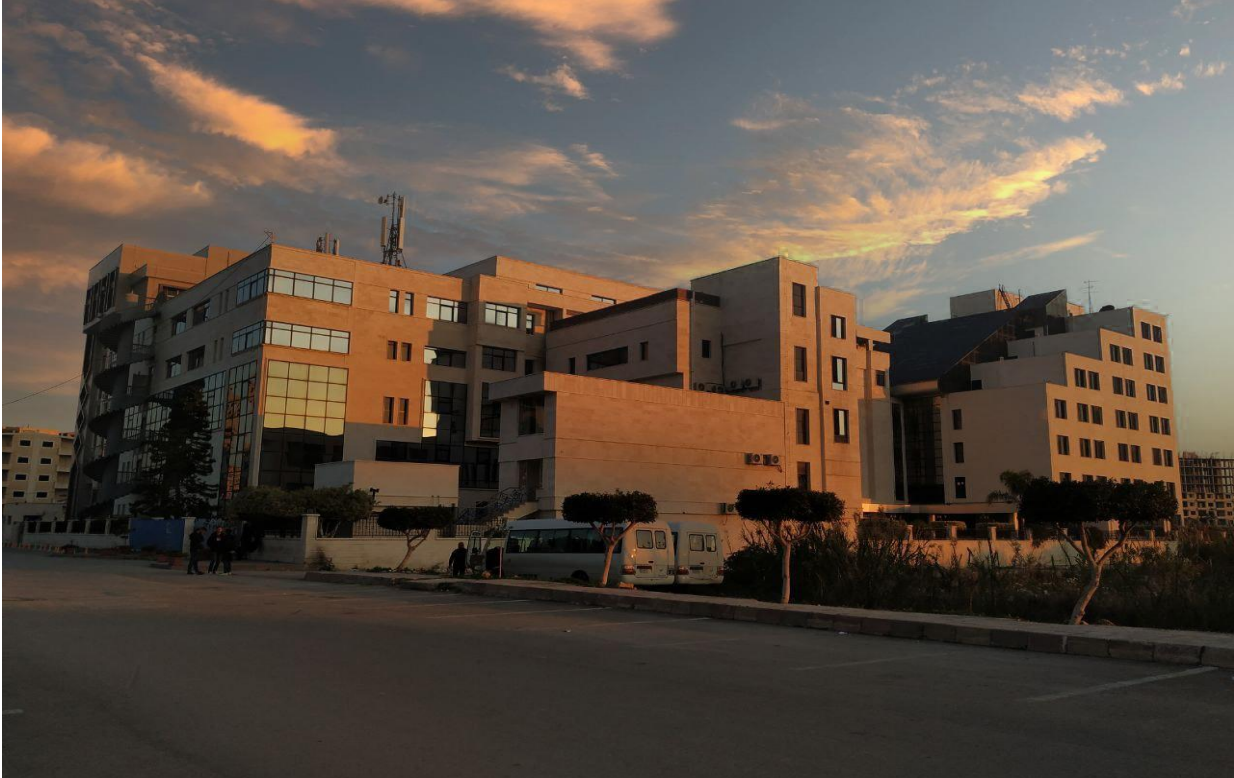

**الفصل الدراسي : الثاني العام الدراسي 2024-2023:**

 $\overline{\phantom{0}}$ 

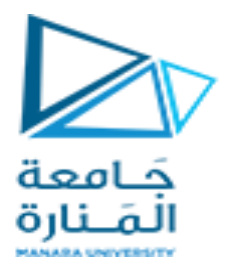

# **جدول المحتويات**

# **Contents**

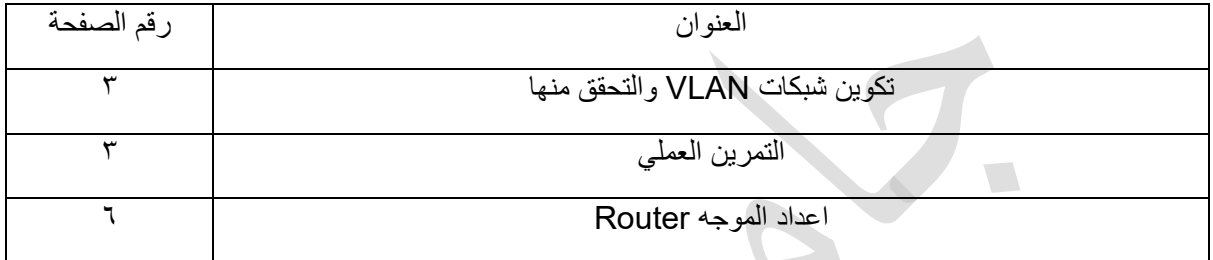

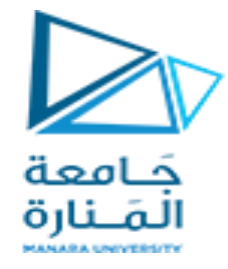

الغاية من الجلسة:

- ✓ تعريف الطالب ببرنامج Tracer Packet
- ✓ إعداد المبدالت و بناء الشبكات الظاهرية VLANs
	- ✓ إعداد الموجهات و الربط بين شبكتي LAN

#### **تكوين شبكات VLAN والتحقق منها Cisco Packet Tracer باستخدام**

 VLANهو اختصار لـLAN Virtual ، أي الشبكة المحلية االفتراضية. هي شبكات مخصصة نقوم بإنشائها من شبكة LANموجودة. يمكن دمج مجموعة من األجهزة من شبكات متعددة )سلكية والسلكية( في شبكة منطقية واحدة. والنتيجة هي شبكة محلية ظاهرية (VLAN (يمكن إدارتها مثل شبكة المنطقة الفعلية. يجب أن تدعم معدات الشبكة مثل المبدالت أو الموجهات تكوينات VLAN إلنشاء شبكة VLAN

### مزايا شبكات VLAN

• األمان: توفر شبكات VLAN مزيدًا من األمان ألن المستخدمين من نفس المجموعة يمكنهم إرسال رسائل بث مع ضمان أن المستخدمين من مجموعة أخرى لن يتلقوا رسالة البث تلك.

• تقليل الوقت و التكلفة: تقلل الاز دحام الناتج عن البث لكل المحطات أو الأجهز ة المتصلة فيز يائياً .

### التمرين العملي

سنقوم بإنشاء شبكة في Tracer Packet Cisco ونقوم بتكوين شبكة VLAN فيها.

هنا نقوم بإنشاء شبكة LAN مع 6 أجهزة طرفية ثم نقوم بإنشاء شبكتين VLAN ضمن ال LAN األساسية ونحاول التواصل بينهما.

الخطوة :1 في البداية، نقوم بإنشاء شبكة LAN بها 6 مضيفين. إلنشاء شبكة LAN، نحتاج إلى مبدل 0Switch من الطبقة الثانية و ٦ أجهزة طرفية. نقوم الأن بتوفير عناوين IP للمضيفين بدءًا من 10.168.10.1 (يمكنك تقديم أي عناوين IP صالحة)<sub>.</sub> لتوفير عنوان IP لمضيف، ما عليك سوى تحديد هذا المضيف → سطح المكتب → تكوين IP → عناوين 4IPv وقم بتوفير عنوان IP ثم أدخل، سيتم توفير قناع الشبكة الفرعية افتراضيًا.

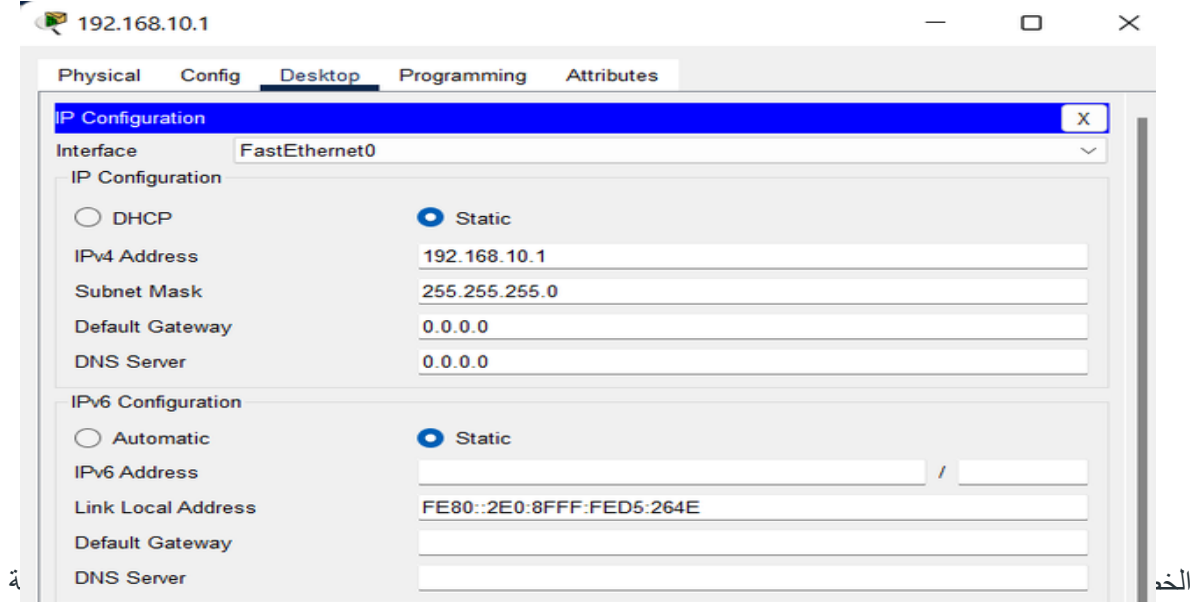

هي -2VLAN. لتكوين شبكات VLAN، علينا االنتقال إلى المبدل 0Switch واالنتقال إلى → Config Database VLAN → SWITCHING. اآلن دعونا نأخذ رقم -1VLAN وهو 10 و-2VLAN وهو 20 ونضيف هذه الأرقام إلى قاعدة بيانات VLAN.

الخطوة :3 بعد ذلك يتعين علينا تحديد المضيفين ضمن -1VLAN. نقوم بوضع المضيفين بعناوين IP من 192.168.10.1 إلى 192.168.10.3 ضمن -1VLAN. للقيام بذلك، علينا تحديد المفتاح → 0Switch

دليل جلسات العملي

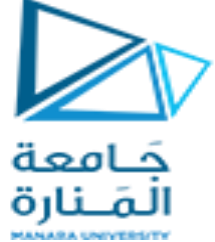

INTERFACE → Config، وهنا نختار 0/1FastEthernet المطابق للمضيف 192.168.10.1 والذي نعتبره موجودًا في -1VLAN. اآلن نختار السهم ألسفل بجانب VLAN ونختار .1:10

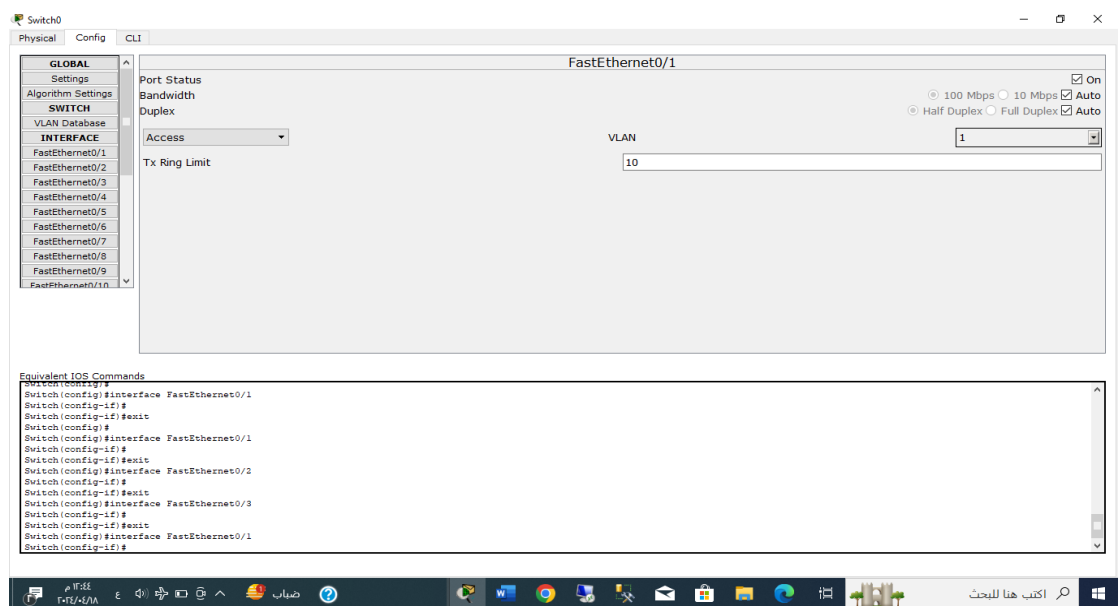

وبالمثل، نقوم بنفس العملية مع 0/2FastEthernet و0/3.FastEthernet

الخطوة :4 يتعين علينا اآلن تكوين المضيفين ضمن -2VLAN. لقد قمت هنا بوضع المضيفين بعناوين IP 192.168.10.4 إلى 192.168.10.6 ضمن -2VLAN. للقيام بذلك، ما عليك سوى اتباع العملية المذكورة في ، ولكن بدالً 10:1 VLAN، حدد :20 2 لـ 0/4FastEthernet و0/5FastEthernet الخطوة 3 من تحديد رقم و0/6FastEthernet.

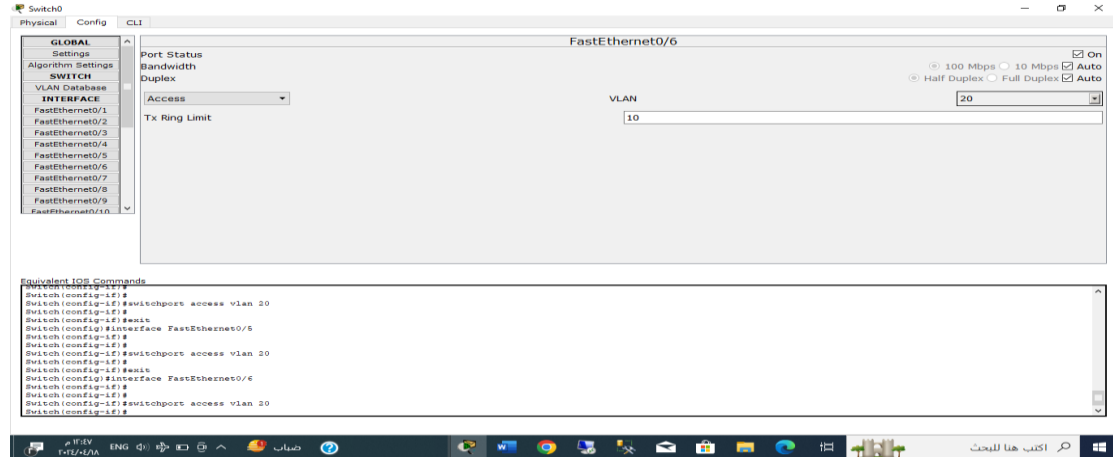

الآن أصبح تكوين VLAN الخاص بنا جاهزًا، ويمكننا التحقق من ذلك عن طريق إرسال حزم البيانات من مضيف إلى آخر ضمن -1.VLAN دعونا نقوم بتنفيذ األمر ping من 192.168.10.1 إلى .192.168.10.3 للقيام بذلك، يتعين علينا تحديد المضيف باستخدام 192.168.10.1 IP ثم تحديد سطح المكتب → موجه األوامر. اآلن قم بتشغيل األمر التالي إلجراء األمر 192.168.10.3. ping دليل جلسات العملي

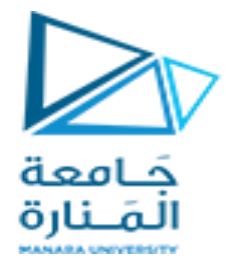

ping 192.168.10.3

**Command Prompt** Minimum =  $0ms$ , Maximum =  $8ms$ , Average =  $2ms$ PC>ping 192.168.10.3 Pinging 192.168.10.3 with 32 bytes of data: Reply from 192.168.10.3: bytes=32 time=0ms TTL=128<br>Reply from 192.168.10.3: bytes=32 time=1ms TTL=128<br>Reply from 192.168.10.3: bytes=32 time=0ms TTL=128<br>Reply from 192.168.10.3: bytes=32 time=0ms TTL=128 Ping statistics for 192.168.10.3:<br>Packets: Sent = 4, Received = 4, Lost = 0 (0% loss),<br>Approximate round trip times in milli-seconds:<br>Minimum = 0ms, Maximum = 1ms, Average = 0ms PC>ping 192.168.10.4 Pinging 192.168.10.4 with 32 bytes of data: Request timed out.<br>Request timed out.<br>Request timed out.<br>Request timed out. Ping statistics for  $192.168.10.4$ :<br>Packets: Sent = 4, Received = 0, Lost = 4 (100% loss),

يمكن أيضًا اختبار اتصال الأجهزة المضيفة ضمن VLAN-2 باتباع الخطوات السابقة، يمكن اختبار تنفيذ الأمر ping من مضيف ضمن -1VLAN إلى مضيف ضمن -2VLAN أو العكس. سيؤدي ذلك إلى إنشاء مهلة طلب ألن 1 LAN Virtualالذي قمت بإنشائه ال يحتوي على أي مضيف بعناوين IP من 192.168.10.4 إلى .192.168.10.6 وبالمثل، ال تحتوي -2VLAN أي ًضا على عناوين IP من 192.168.10.1 إلى 192.168.10.3.

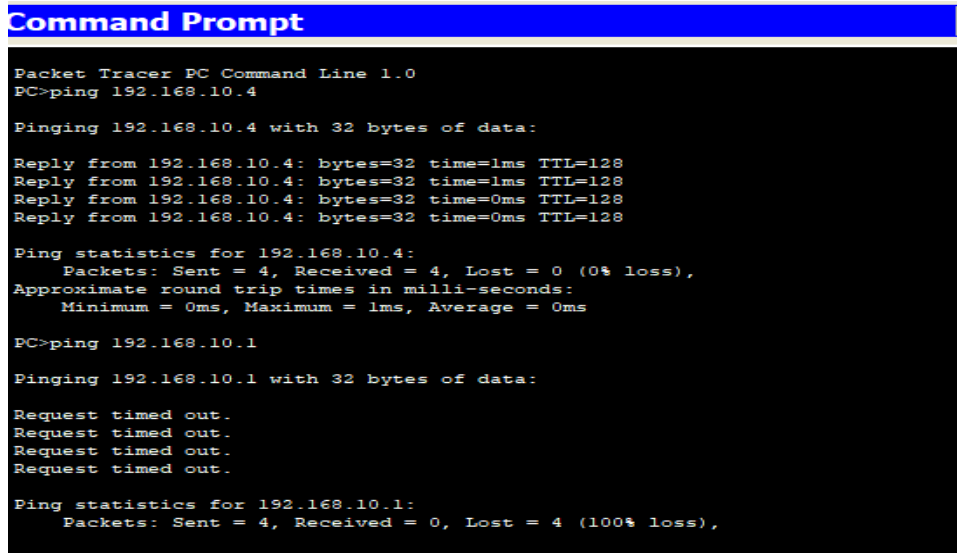

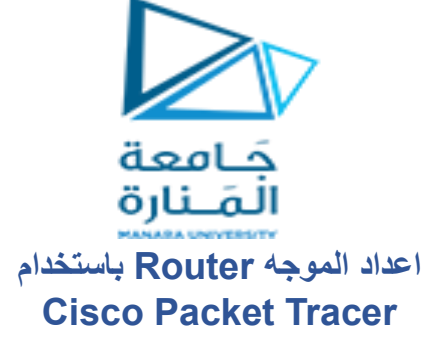

في هذه الشبكة، يتم استخدام موجه وجهازين كمبيوتر. يتم توصيل أجهزة الكمبيوتر بالموجه باستخدام كابل نحاسي مباشر. بعد تشكيل الشبكة، للتحقق من اتصال الشبكة، يتم نقل وحدة PDU بسيطة من 0PC إلى 1PC. حالة محاكاة الشبكة ناجحة. ومن هذه الشبكة، يمكن مالحظة أن جهاز التوجيه يتعامل مع عمليات نقل البيانات بين أجهزة متعددة. الخطوة 1 )تكوين جهاز التوجيه 1(:

- .1 حدد جهاز التوجيه وافتح CLI.
- .2 اضغط على ENTER لبدء تكوين جهاز التوجيه .1
	- .3 اكتب تمكين لتنشيط الوضع المميز.
- .4 اكتب t config( تكوين المحطة الطرفية( للوصول إلى قائمة التكوين.
	- .5 تكوين واجهات جهاز التوجيه 1
- الوصول إلى 0/0FastEthernet وقم بتكوين واجهة 0/0FastEthernet بعنوان 192.168.10.1 IP وقناع الشبكة الفرعية .255.255.255.0
- الوصول إلى 0/1FastEthernet وقم بتكوين واجهة 0/1FastEthernet بعنوان 192.168.20.1 IP وقناع الشبكة الفرعية.255.255.255.0
	- **.6** اكتب ال إيقاف التشغيل لإلنهاء.

**التعليمات على الموجه** 

*Router>enable*

*Router#config t*

*Enter configuration commands, one per line. End with CNTL/Z.*

*Router(config)#interface FastEthernet0/0*

*Router(config-if)#ip address 192.168.10.1 255.255.255.0*

*Router(config-if)#no shutdown*

*Router(config-if)#*

*%LINK-5-CHANGED: Interface GigabitEthernet0/0, changed state to up*

*Router(config-if)#interface FastEthernet0/1*

*Router(config-if)#ip address 192.168.20.1 255.255.255.0*

*Router(config-if)#no shutdown*

الخطوة 2 )تهيئة أجهزة الكمبيوتر(: .1 قم بتعيين عناوين IP لكل جهاز كمبيوتر في الشبكة. .2 حدد جهاز الكمبيوتر، وانتقل إلى سطح المكتب وحدد تكوين IP وقم بتعيين عنوان IP والبوابة االفتراضية وقناع الشبكة الفرعية .3 قم بتعيين البوابة االفتراضية لـ 0PC على أنها .192.168.10.1 .4 قم بتعيين البوابة االفتراضية للكمبيوتر الشخصي 1 على أنها 192.168.20.1 الخطوة ٣ (توصيل أجهزة الكمبيوتر بجهاز التوجيه):

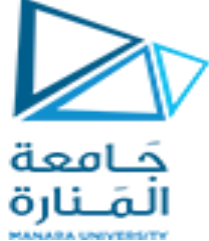

.1 قم بتوصيل منفذ 0FastEthernet الخاص بجهاز 0PC بمنفذ 0/0FastEthernet الخاص بجهاز التوجيه 1 باستخدام كابل نحاسي مباشر. .2 قم بتوصيل منفذ 0FastEthernet بجهاز الكمبيوتر 1 بمنفذ 0/1FastEthernet لجهاز التوجيه 1 باستخدام كابل نحاسي مباشر.

**جدول عداد الموجه**

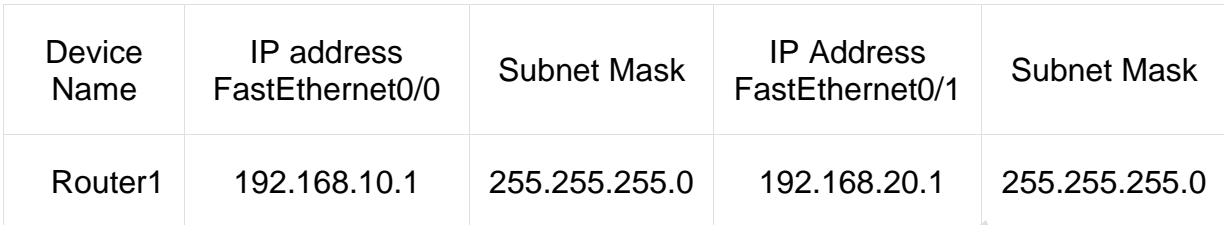

**جدول اعداد الطرفيات** 

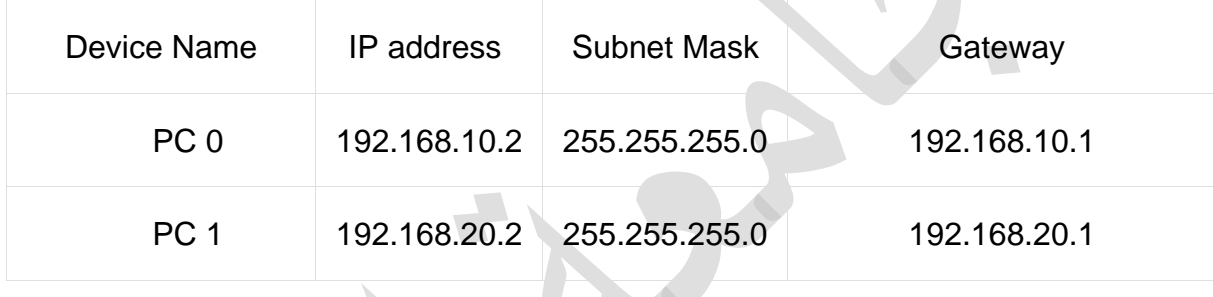

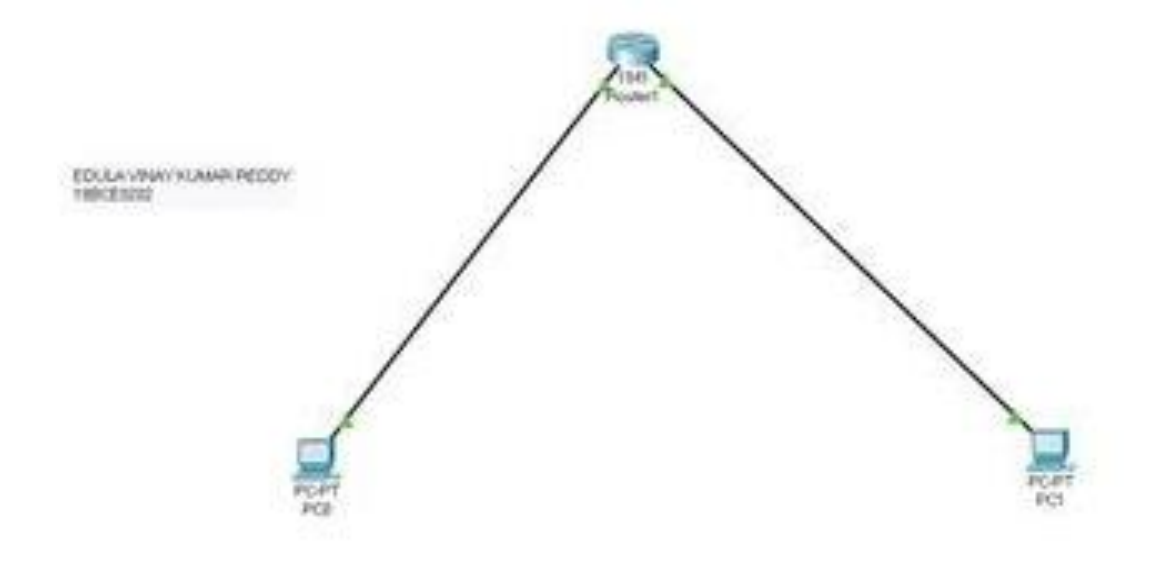

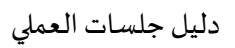

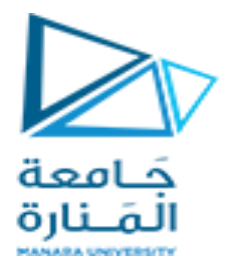

ارسال PDU من 0PC إلى 1PC

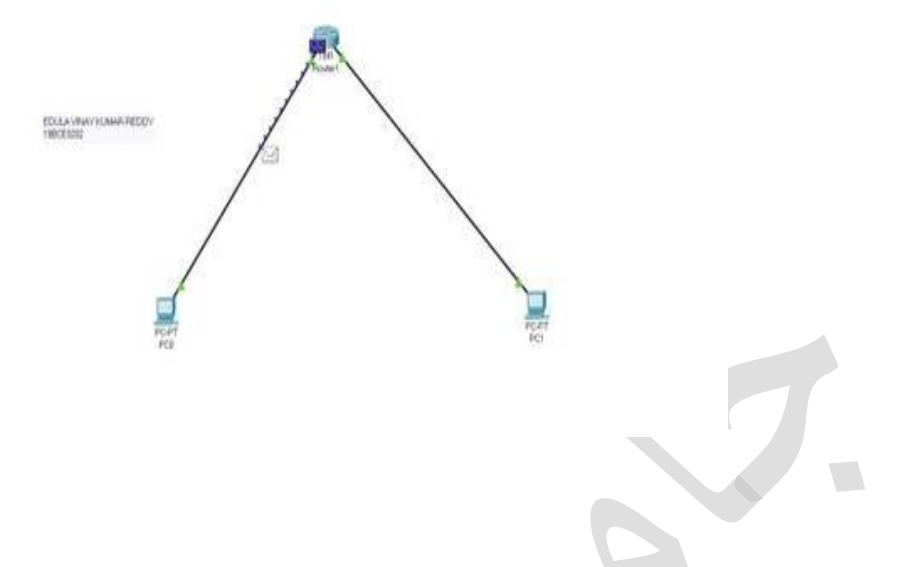

ارسال اشارة مصادقة من 0pc إلى 1pc

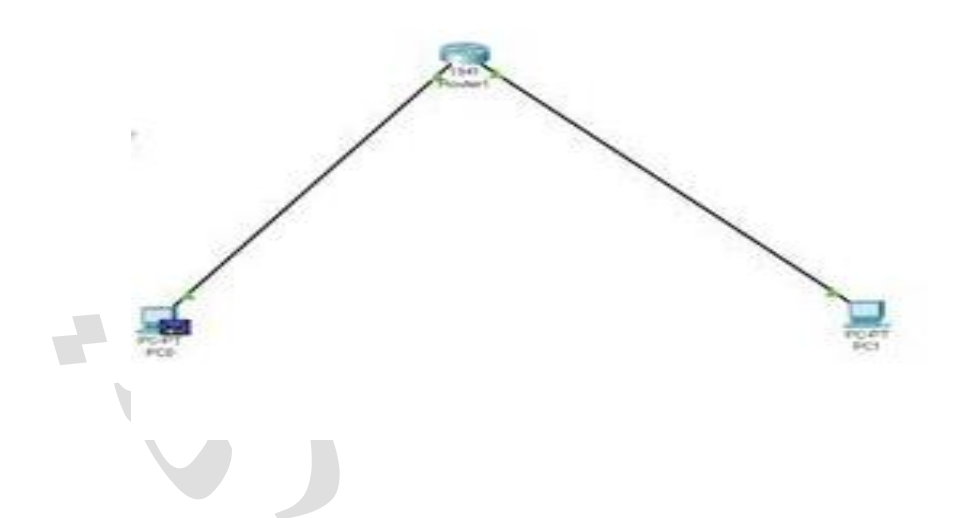